## **Vorgänge | audibene**

## Schritt für Schritt

Wird eine Vorgangsstatistik benötigt, aus welcher hervorgeht, wie viele audibene Vorgänge noch offen (aus denen Sie noch eine Gutschrift erhalten) bzw. abgeschlossen (schon berechnet) sind, gehen Sie wie folgt vor:

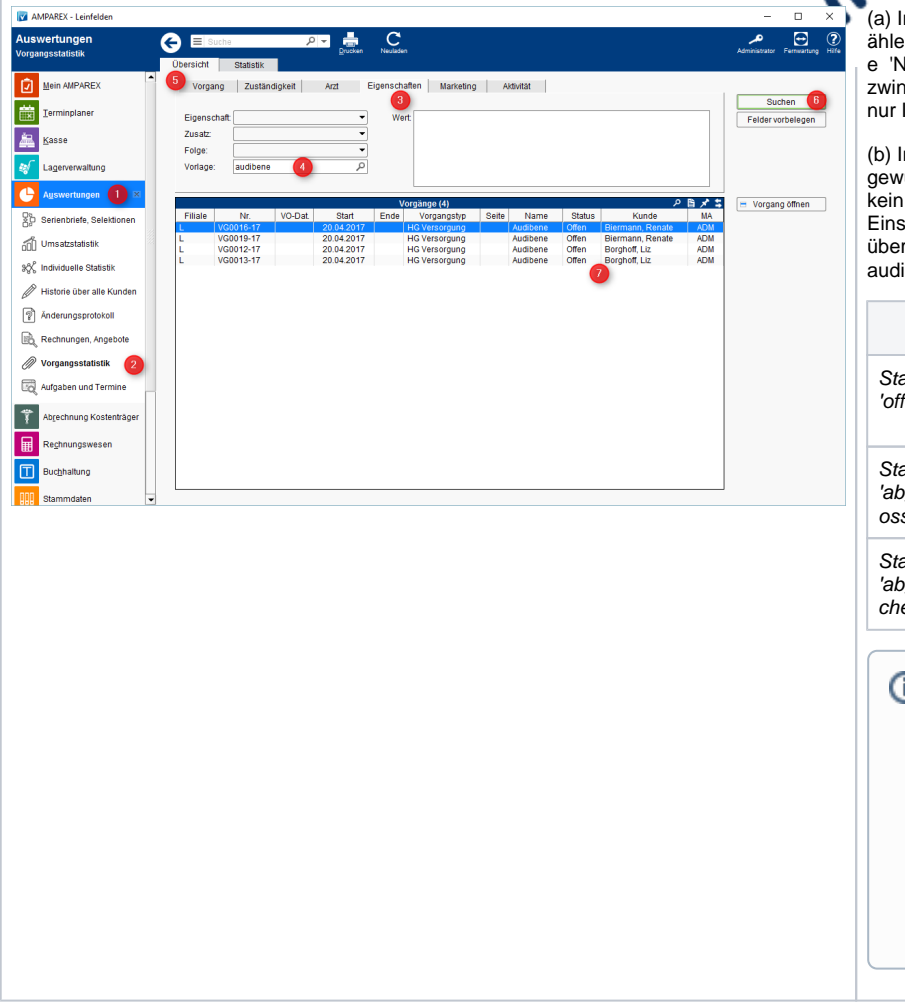

## *((caudibene)*

(a) In den Auswertungen, Vorgangsstatistik w ählen Sie im Reiter 'Eigenschaften' die Vorlag e 'Neuversorgung audibene' aus. Dies ist ngend nötig, da aufgrund dieser Auswahl Unre audibene Vorgänge gesucht werden.

Im Reiter 'Vorgang' wählen Sie den vünschten Status aus (z. B. 'offen'). Wird Status gewählt bzw. keine weiteren schränkungen eingegeben, erhalten Sie die 'Suche' eine Übersicht aller Ihrer ibene Aktivitäten.

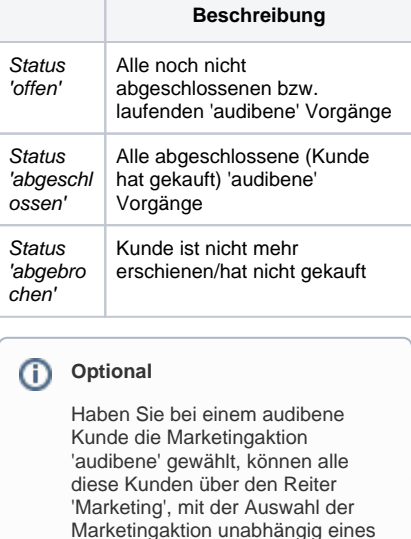

Vorgangs, selektiert werden. D. h. auch die Kunden, bei denen Sie ggf. keinen audibene Vorgang

angelegt haben.

## Siehe auch ...

- [Einrichtung und Vorbereitung | Arbeitsablauf, audibene](https://manual.amparex.com/display/HAN/Einrichtung+und+Vorbereitung+%7C+Arbeitsablauf%2C+audibene)
- [Ablauf und Anwendung | Arbeitsablauf, audibene](https://manual.amparex.com/display/HAN/Ablauf+und+Anwendung+%7C+Arbeitsablauf%2C+audibene)
- [Auswertungen | Arbeitsablauf audibene](https://manual.amparex.com/display/HAN/Auswertungen+%7C+Arbeitsablauf+audibene)